### **Boutons du matériel**

- **1 Appuyez sur le bouton END**, puis touchez **Recherche par adresse.**
- **2 Touchez et sélectionnez le pays.**
- **3 Saisissez le nom de rue.**

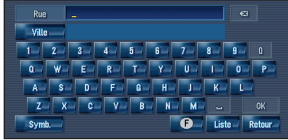

**4 Sélectionnez le nom de rue à partir d'une liste.**

Après avoir précisé votre destination, l'écran de saisie du numéro de maison apparaît.

#### **5 Saisissez le numéro de maison et touchez OK.**

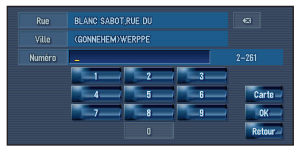

Une fois l'itinéraire calculé, l'écran de confirmation de l'itinéraire apparaît.

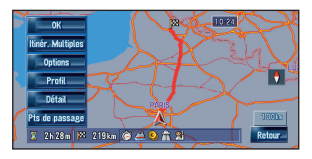

Avec l'option **Itinér. Multiples**, vous pouvez obtenir un autre itinéraire et choisir ensuite l'itinéraire que vous préférez.

- **6 Touchez OK pour sélectionner l'itinéraire souhaité. La navigation démarre.**
- **7 Commencez à conduire en suivant le guidage de navigation.**

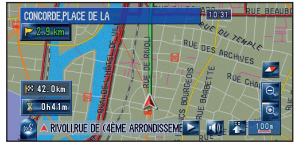

Le système de navigation vous guide sur votre itinéraire visuellement et vocalement.

 $\overline{\phantom{a}}$  Dist. Classe les adresses utiles en ordre de distance.

## **Aperçu des fonctions de recherche**

Plusieurs méthodes pour saisir votre destination sont valides dans ce système de navigation.

#### Appuyez sur le bouton **MENU** pour afficher le menu de navigation.

#### 1 Recherche par adresse

- 2 Calcul d'un itinéraire jusqu'à l'adresse du domicile
- 3 Calcul d'un itinéraire jusqu'à votre destination favorite
- 4 Recherche d'adresses utiles dans la base de données
- 5 Sélection d'une destination enregistrée dans le répertoire
- 6 Sélection d'une destination dont l'itinéraire a été calculé précédemment
- 7 Recherche d'une destination à partir du code postal
- 8 Recherche d'adresses utiles à proximité

#### **Liste de résultats de la recherche d'adresses utiles**

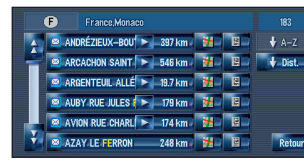

Les adresses utiles sont des restaurants, des hôtels, des stations-essence et autres catégories enregistrées dans votre système de navigation.

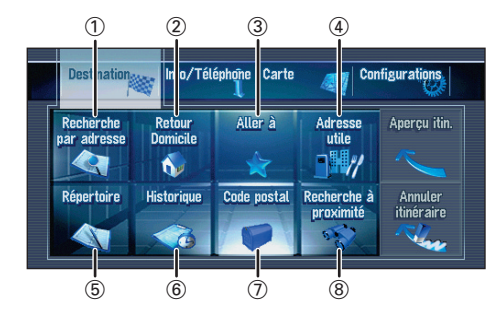

Publié par Pioneer Corporation. Copyright © 2008 par Pioneer Corporation. Imprimé en Belgique Tous droits réservés. <CRB2638-A> EW  $KSKNX > 08A00000$ 

MAN-HD3II-OSG-FR

### <sup>2</sup> <sup>3</sup> <sup>1</sup> **Bouton OPEN CLOSE**

Appuyez sur ce bouton pour accéder au logement de chargement du disque. Maintenez ce bouton enfoncé pour régler l'inclinaison du panneau LCD.

#### 2 **Bouton V**

Appuyez sur ce bouton pour afficher le mode PICTURE ADJUSTMENT.

#### 3 **Bouton VOL (**∞**/**5**)**

Ce bouton vous permet de régler le volume de la source audio.

### 4 **Bouton AV**

Appuyez sur ce bouton pour passer à l'écran de commandes audio. Si vous appuyez à nouveau sur ce bouton, vous permutez entre les différentes sources audio.

#### 5 **Bouton MENU**

Appuyez sur ce bouton pour afficher le menu de navigation. Si vous avez branché une unité Bluetooth Pioneer (vendue séparément), appuyez de manière prolongée pour voir apparaître le "**Menu téléphone**".

#### 6 **Bouton MAP**

Appuyez sur ce bouton pour afficher l'écran de carte de navigation ou changer de mode de visualisation.

#### 7 **Bouton TRK (**2**/**3**)**

Quand la source d'unité DVD intégrée est sélectionnée, ce bouton permet de sauter une piste ou un chapitre. Maintenez-le enfoncé pour activer l'avance/le retour rapide d'une piste ou d'un chapitre.

#### 8 **Bouton P.LIST (**∞**/**5**)**

En mode radio, il passe d'un canal présélectionné à l'autre.

#### 9 **Bouton TA/NEWS**

Appuyez sur ce bouton pour activer ou désactiver la fonction des bulletins d'informations routières. Maintenez-le enfoncé pour activer ou désactiver la fonction NEWS.

## **Recherche de destinations par adresse**

### **APPAREIL CENTRAL DE NAVIGATION AV HDD**

AVIC-HD3II

# **Guide de démarrage**

Ce guide a pour objectif de vous faire découvrir les fonctions de base de ce système de navigation. Pour en savoir plus, reportez-vous au manuel de fonctionnement et au manuel de matériel fournis avec le produit.

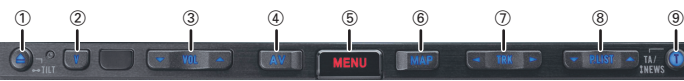

### **Changer d'écran**

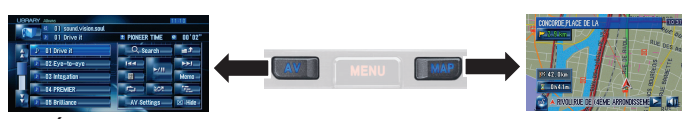

**Écran AV Carte de navigation**

### **PIONEEF** sound.vision.soul

### **Fonctionnement de la Bibliothèque musicale**

Insérez d'abord le CD que vous voulez enregistrer. Le CD s'enregistrera automatiquement sur l'unité du disque dur intégrée (par défaut). L'enregistrement se fait à une vitesse 4 fois supérieure à la lecture du CD. Une fois l'enregistrement terminé, vous pouvez reproduire la musique à partir de votre Bibliothèque musicale.

## **Fonctionnement de votre Apple iPod®**

Vous pouvez commander votre iPod avec le connecteur Dock via l'écran tactile lorsqu'il est branché à ce système de navigation au moyen de l'ADAPTATEUR D'INTERFACE Pioneer pour iPod (vendu séparément).

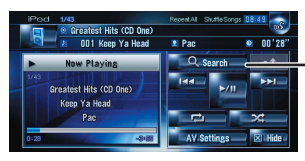

- 2 Maintenez la touche enfoncée pour mémoriser cette chanson dans la liste "**My Mix**".
- 3 Informations sur la chanson en cours de lecture
- 4 "**Group**" en cours de lecture

## **Informations de trafic sur la carte**

**voix de navigation** Touchez **1 Menu raccourci** Touchez **. 7 Zoom avant ou arrière** Touchez<sup>a</sup> ou a

L'état du trafic peut être affiché sur la carte lorsque des informations de trafic sont transmises par le système RDS de diffusion de données utilisant le réseau à modulation de fréquence (RDS-TMC).

> − Effleurez cette touche pour afficher les catégories de recherche.

### 1 **Événement de circulation**

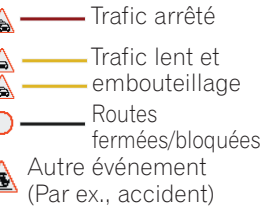

## **Changer la source AV**

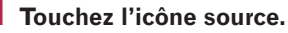

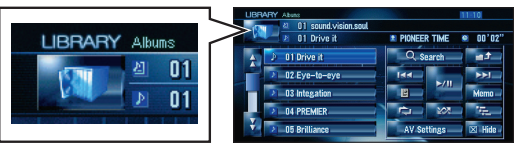

### **2 Touchez la source AV souhaitée.**

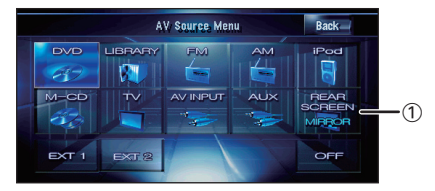

1 La source AV de l'afficheur arrière change dans l'ordre suivant.

**"MIRROR"** (le même qu'à l'avant) – **"DVD"** (Unité DVD intégrée) – **"AV"** (entrée AV)

## **Commandes de base de l'écran de cartes**

### **Défilement de la carte**

Touchez l'écran là où vous voulez que la carte défile.

- 1 Prochaine rue/route
- 2 Distance jusqu'au prochain point de guidage
- 3 Distance au point de guidage
- 4 Heure estimée d'arrivée (par défaut)

### **Réglage du volume du guidage et du téléphone**

**Utilisez les boutons ou touches dans l'ordre suivant.** Bouton ➔ Onglet **Configurations** ➔ **Volume**

| Guidage          | n.<br>÷<br><u>s de seu p</u> |
|------------------|------------------------------|
| Bip              |                              |
| Tonalité du tél  |                              |
| Volume téléphone | <b>OK</b>                    |

**"Tonalité du tél"** et **"Volume téléphone"** sont actifs pour le téléphone main-libre.

**Mise en sourdine de la**

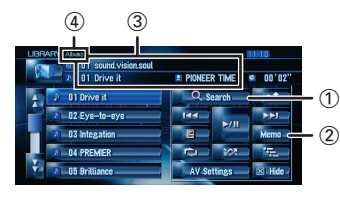

<sup>1</sup> Recherchez des chansons à partir de l'album, l'artiste, le genre ou la liste de lecture de vos favoris.

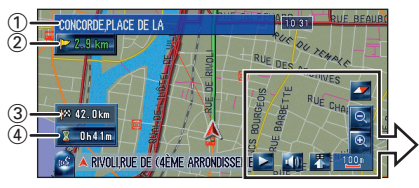

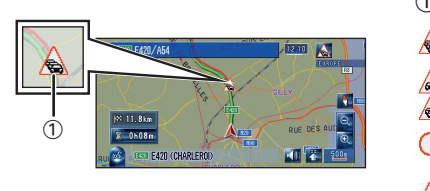

## **Téléphone main libre**

Si vous utilisez un téléphone portable doté de la technologie sans fil Bluetooth® et l'unité Bluetooth de Pioneer (vendue séparément), vous pouvez utiliser le main-libre.

### **Enregistrement de votre téléphone**

- **1 Activez la fonction Bluetooth sur votre téléphone portable.**
- **2 Appuyez de manière prolongée sur le bouton FALENCE pour afficher le "Menu téléphone".**

**3 Effleurez les touches dans l'ordre suivant. Paramètres téléphone** ➔ **Enregistrement** ➔ **Navi**

- **4 Touchez le nom de périphérique de votre téléphone.**
- **5 Saisissez le mot de passe (1111 par défaut) de votre téléphone portable.**

"Enregistrement réussi." apparaît à l'écran quand la connexion est réalisée.

### **Effectuer un appel téléphonique**

**Appuyez de manière prolongée sur le bouton MENU** pour afficher **le "Menu téléphone".**

1 Pour saisir le numéro directement.

 $(2), (3), (5), (6)$ 

Pour sélectionner un contact dans la liste.

4 Pour transférer les entrées du répertoire de votre téléphone.

7 Pour modifier les préférences de votre téléphone.

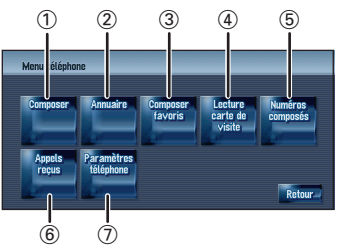

 $\rightarrow$ 

### **Quand vous recevez un appel…**

- 1 Pour accepter l'appel
- 2 Pour rejeter l'appel

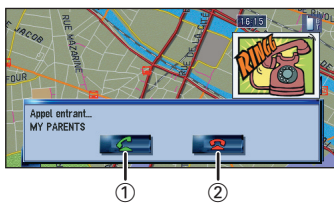